### Returning your eBook early

 $\beta$ 

Go to www.amazon.com and log into your Amazon account.

Go to Your Content and Devices.

Find the eBook you checked out (marked as Borrowed), click the icon  $\Box$  in the Actions column to the left of the book title, then select Return this book.

#### Books  $\approx$   $\uparrow$ Show: **TEPHEN** The Outsider: A Novel Stephen King Showing 1 - 186 of 101 **Borrowed** Select Actions Title This book is a Kindle digital library loan Loan status: Expires October 24, 2018 The Price: \$14.99 **Bo** Deliver to Default Device (or) Others Add Narra Download & transfer via USB Pay  $\overline{\mathbb{R}^n}$ Clear furthest page read Return this book **Read Now IW Buy Now Gift Now**  $\overline{\phantom{a}}$ **AV** Add to collections

### Click  $\left| \begin{array}{c} \n\text{Yes} \\
\end{array} \right|$  to return this eBook.

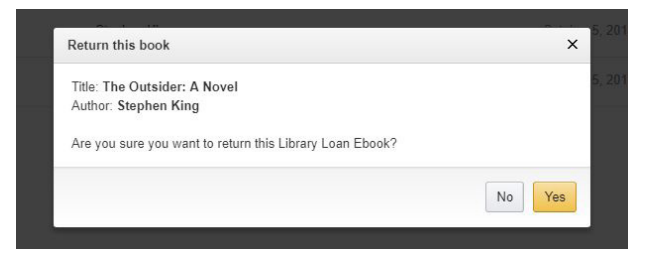

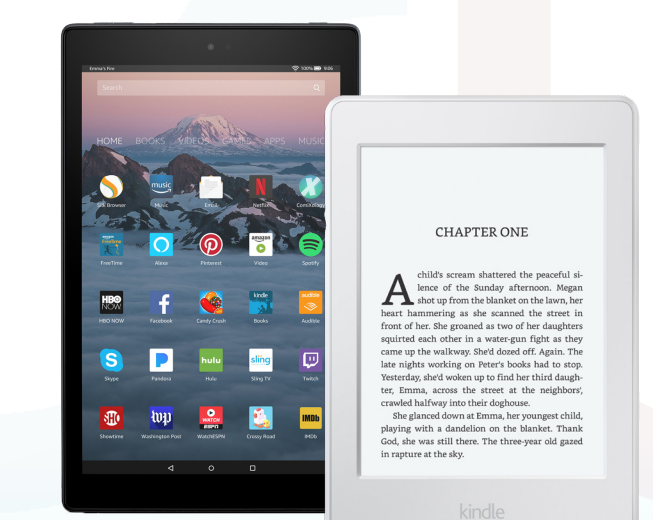

**Quick Start** 

 **Guide**

### Phone: 419-625-3834 Have a question? Call us!

### **Book-A-Librarian**

Want to know more about computers, eReaders, web applications, or anything tech-related?

The Book-A-Librarian service offers you a FREE 30-minute appointment with an expert.

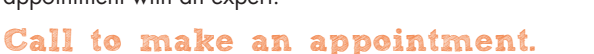

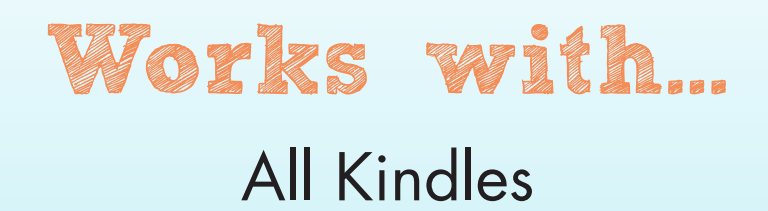

114 West Adams Street | Sandusky, OH 44870 419-625-3834 | www.sanduskylib.org

## **eBooks for Kindles**

sandusky

## eBooks from the Library

# for Kindles

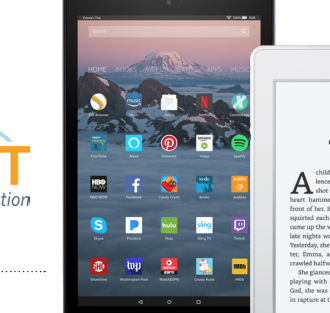

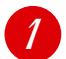

### Checking out an eBook

To browse the Library's collection of eBooks, please enter this web address into your web browser:

### clevnet.overdrive.com address and password.

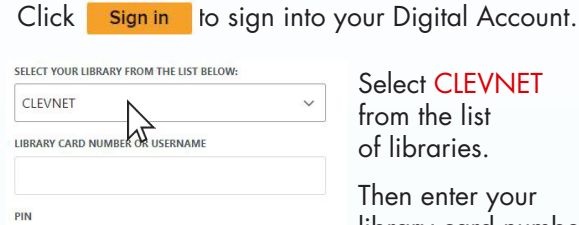

library card number and PIN.

By default, your PIN should be the last four digits of your phone number. If that doesn't work, ask for help at the Circulation Desk.

Once you find a title that you would like to checkout & download click on the Book Cover.

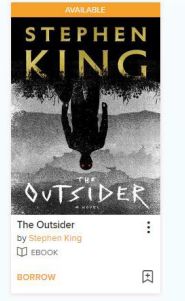

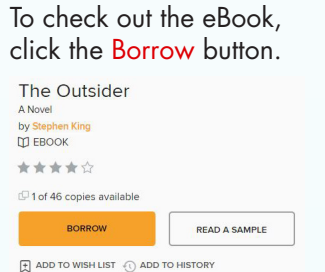

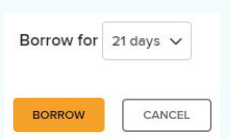

Select how many days you would like to borrow the eBook and click the Borrow button to confirm.

You have successfully checked out the eBook! Read now with kindle Select

This will take you to that eBook's page on: Amazon.com

#### 2 Delivering an eBook to your Kindle With WIFI

If you are not already logged in to your Amazon account, you will have to sign in with your email

Click on Get Library Book

**EVN** 

Amazon notifies you that the transaction was a success.

The eBook you checked out should begin downloading automatically. If it does not, you can prompt your device to sync.

### Delivering an eBook to your Kindle

Without WIFI (will not work with Kindle Fire)

On the Amazon page of the eBook you checked out, choose to deliver the book by selecting Transfer via Computer. You can also get to Manage Your Kindle and, on the item you want to transfer, go to the Action menu and click on Download & Transfer via USB.

Click on Get Library Book.

Select Download Now.

Save the file to your Desktop.

Connect your Kindle to your computer with the USB cable.

Open the Kindle Drive on your computer within your My Computer folder and then open the Documents folder.

Find the eBook you saved on your desktop. Drag and drop the eBook into the Kindle Documents folder.

Safely disconnect your Kindle by right-clicking on the Kindle Drive and selecting Eject.

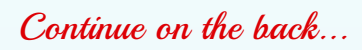